#### ahah **CISCO**

# Snelle referentiegids

Cisco TelePresence-systemen Profile Series / Codecs C Series Quick Set C20 / SX20 Quick Set / MX200 / MX300 TC5.1

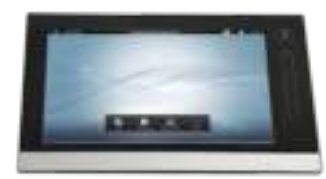

# HISTORIE GEBRUIKEN

**Historie**- hier vindt u de ontvangen, geplaatste en gemiste gesprekken vanaf het

moment dat de lijst gewist is. Tik op **Historie** om de lijst weer

...en tik dan op het item.

te geven...

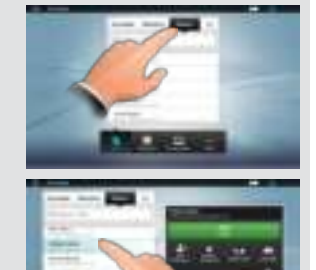

U kunt nu het volgende doen:

- Het item bellen door te tikken op **Start**.
- **Optionele functie:** Voeg het item aan een videoconferentie met verschillende deelnemers toe.
- Het item toevoegen als **Favoriet**.
- De informatie bewerken en dan het nummer bellen.
- De standaardinstellingen voor verbindingssnelheid wijzigen.
- Het item uit de lijst verwijderen
- De gehele lijst wissen (zie volgende pagina).

# **ZOEKEN**

U kunt zoeken naar items (getallen of URI's). Zoekopdrachten worden uitgevoerd in alle mappen, dus in **Favorieten**, **Adresboek** en **Historie**.

Tik in het veld **Zoeken of Bellen** en toets de naam, URI of het nummer in. Tijdens het zoeken verschijnen zoekresultaten.

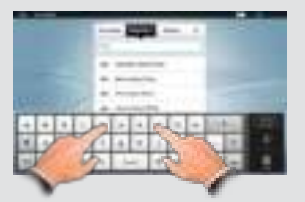

Tik op het item om te bellen, bewerken of aan uw favorietenlijst toe te voegen.

**Opmerking!** Als u zoekt in het bedrijfsadresboek, wordt de zoekopdracht alleen gebruikt voor de huidige adresmap en de onderliggende mappen. Om naar het bovenliggende niveau te gaan tikt u op **Back**. Om de zoekopdracht uit te voeren voor het gehele bedrijfsadresboek, moet u geen map openen (erop tikken) voordat de zoekopdracht wordt uitgevoerd.

# EEN OPROEP PLAATSEN AAN DE HAND VAN NAAM, NUMMER OF ADRES

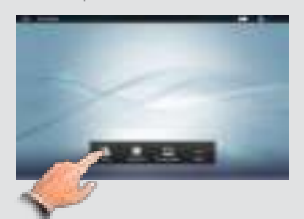

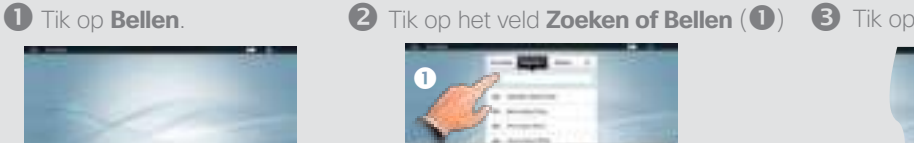

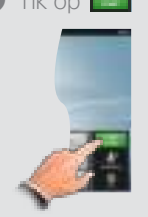

Dan verschijnt het virtuele toetsenbord. Tik op **ABC** om te schakelen naar het QWERTY-toetsenbord en tik op **123** om te schakelen naar het numerieke toetsenbord. Voer de naam, het nummer of adres in.

## ADRESBOEK GEBRUIKEN

Het **Adresboek** is het telefoonboek van uw bedrijf. Dit adresboek kunt u niet bewerken. U kunt wel items kopiéren naar uw favorietenlijst en ze dan bewerken.

Tik op **Contacten** (indien nodig) en tik dan op **Adresboek**. Het adresboek is meestal ingedeeld in mappen.

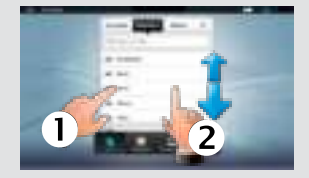

Tik op een map  $($  $)$  om de inhoud weer te geven, schuif naar beneden  $(2)$  als dat nodig is om een map of een item in een map te zoeken.

Gebruik dit op dezelfde manier als de historielijst.

Lees hier meer over in de volledige gebruikersgids, die u kunt downloaden.

### VIDEOCONFERENTIE (I)

Het bellen van verschillende mensen om een videoconferentie te starten is een optionele functie. Als dit mogelijk is in uw systeem, kunt u van tevoren een lijst opstellen met verschillende personen en ze dan tegelijkertijd bellen.

- 1. Voer een naam of URI in of kies een item in het **Adresboek**, de lijst met **Favorieten** of uit de **Historie**.
- 2. Tik op **Toevoegen** om het item toe te voegen aan de lijst met te bellen deelnemers. Het item wordt onderaan het touchpad weergegeven, zoals te zien is.

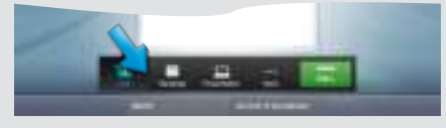

- 3. Herhaal deze procedure om meer deelnemers toe te voegen. Het maximaal aantal deelnemers is afhankelijk van uw systeemconfiguratie.
- 4. Als alle personen zijn toegevoegd, tikt u op **bellem** om ze allemaal te bellen.

### FAVORIETEN GEBRUIKEN

**Favorieten** is uw eigen lijst met contacten die u vaak belt of op andere wijze wilt gebruiken.

Om iemand toe te voegen aan de **Favorieten** zoekt u de persoon (of locatie) in het **Adresboek** of **Historie** en tikt op dat item ( $\bullet$ ). Er wordt nu een dialoogvenster weergegeven waarin u kunt tikken op **Aan favorieten**  toevoegen (<sup>2)</sup>.

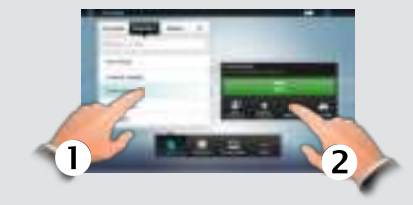

U kunt het item nu bewerken, indien nodig. Tik op het veld, dan wordt er een toetsenbord weergegeven. Tik op **Opslaan** om uw wijzigingen door te voeren.

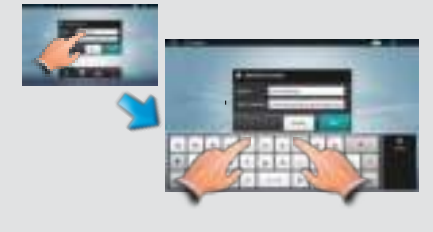

# VIDEOCONFERENTIE (II)

Als u in gesprek bent, kunt u andere deelnemers toevoegen als dit in uw systeem mogelijk is.

- 1. Tik op **Toevoegen** zoals te zien in de afbeelding  $($   $)$ .
- 2. Selecteer wie u wilt bellen  $(2)$ .
- 3. Tik op **START** om deze deelnemer toe te voegen aan de vergadering  $\left( \bigodot \right)$

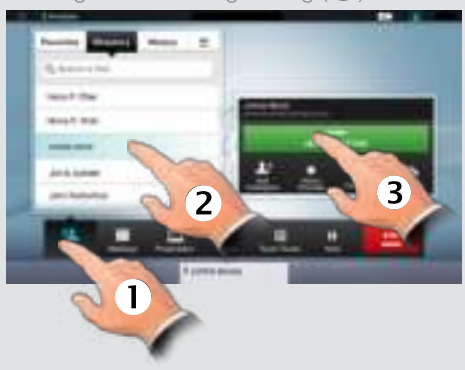

4. Herhaal het proces om anderen toe te voegen, indien nodig. D14807.04 TC 5.1 Feb. 2012

# ZELFWEERGAVE & CAMERABE- AANMELDEN EN DOORZETTEN PRESENTATIES DELEN

Om te kijken hoe u op het scherm verschijnt, tikt u op het pictogram **Zelfweergave** zoals weergegeven. Tik op **Camerabediening** ernaast om aan te passen.

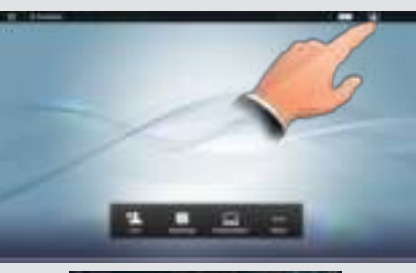

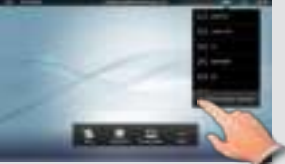

Vouw het menu zoals afgebeeld uit, indien gewenst. Pas zoom en pan naar wens aan.

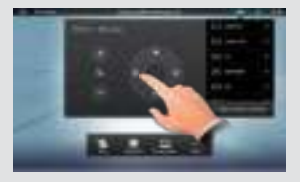

Tik buiten het menu om af te sluiten.

#### DRUKTOETSEN (DTMF)

Het kan zijn dat u tijdens een gesprek gevraagd wordt druktoetsen (DTMF) in te voeren, voornamelijk om extensies te bellen of om een pin-code in te voeren. Tik op **Druktoetsen**.

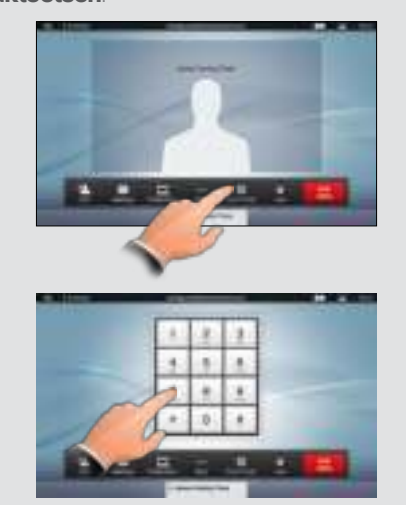

Tik buiten het veld om af te sluiten.

#### HISTORIE WISSEN

Om de **Historie** te wissen, schuift u als geïllustreerd verder dan wat het begin van de lijst lijkt te zijn.

Er wordt een knop **Lijst wissen** weergegeven.

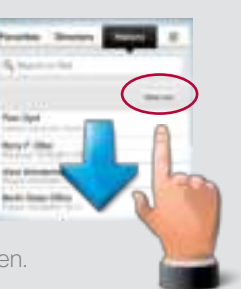

#### Copyright © 2010–2012 Cisco Systems, Inc. Alle rechten voorbehouden

#### AANMELDEN EN DOORZETTEN

Stel u voor dat u in gesprek bent en dat iemand anders u belt.

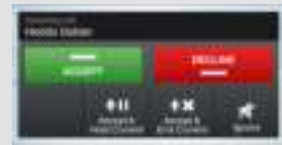

U kunt nu het gesprek aannemen en het huidige gesprek in de wacht zetten, het gesprek aannemen en het huidige gesprek beëindigen, het inkomende gesprek afwijzen of het gewoon negeren.

Als u iemand in de wacht zet, kunt u door te tikken op **Hervatten**:

- Tikken op **Wisselen** om de ander in de wacht te zetten.
- Tikken op **Doorzetten** om de persoon die in de wacht staat met iemand anders te verbinden.
- Tikken op **Aanmelden** om de persoon in de wacht deel te laten nemen aan het huidige gesprek om er een conferentie van te maken of de huidige conferentie uit te breiden. Dit is een optionele functie die, indien beschikbaar, werkt in samenwerking met de optionele conferentiefunctie die op de achterzijde wordt beschreven.

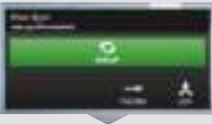

Denk eraan dat als u een conferentie hebt ingesteld aan de hand van de functie **Aanmelden**, iedere deelnemer actief zijn eigen apparatuur moet afmelden na afloop van de conferentie.

#### **GELUID**

U kunt de microfoon om privacyredenen uitschakelen, indien gewenst  $(0)$ .

Tik zoals geïllustreerd  $(2)$  om het geluidsniveau aan te passen.

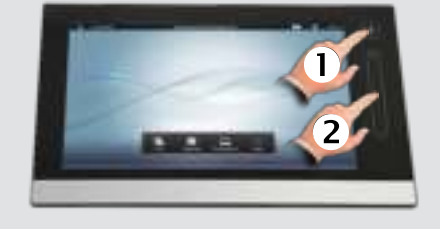

#### NIET STOREN

Als u **Niet storen** instelt, hoort u de beltoon niet en worden inkomende gesprekken weergegeven als gemiste oproepen als u Niet storen uitschakelt. U kunt echter zelf zoveel oproepen plaatsen als u wilt. Om deze functie te activeren drukt u op het pictogram links bovenin de hoek. Druk nogmaals op dit pictogram om uit te schakelen.

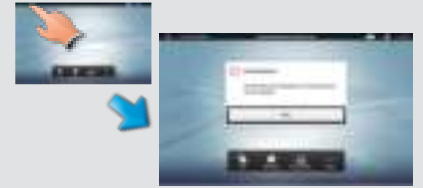

U kunt de melding Niet storen ook verbergen door te tikken op **Verbergen**.

In een gesprek kunt u delen vanaf apparaten die zijn aangesloten op uw videosysteem. De apparaten heten origineel **PC**, **DVD**, **Documentcamera** en **Secondaire camera**, maar ze kunnen door uw beheerder hernoemd zijn.

Om een apparaat te delen moet u zorgen dat het apparaat aangesloten en tik op Presentatie (1). Schuif horizontaal, zoals afgebeeld, om het apparaat te zoeken  $(2)$ .

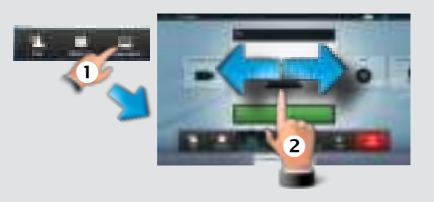

Tik op **Presenteren** om inhoud te delen en tik op **Presenteren** gevolgd door **Stop presenteren** om het delen van inhoud te stoppen.

#### LAY-OUTCONTROLE

In MultiSite- en Point-to-Point-gesprekken met een presentatie, kunt u de lay-out van het scherm aanpassen. Tik op **Meer** ( $\bullet$ ) en dan op **Lay-out** (2).

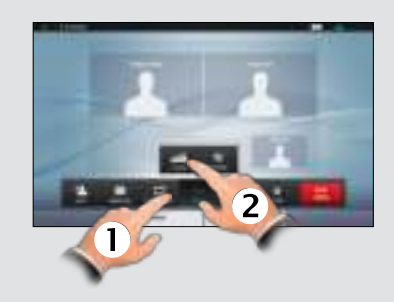

Selecteer de gewenste lay-out.

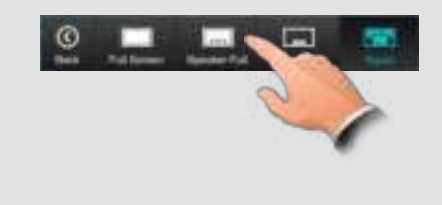

#### BELTONEN & GELUIDEN

Tik voor het instellen van beltonen en geluid op Meer ( $\bigcirc$ ) en vervolgens op Instellingen (**2**). Tik dan op **Beltoon- & geluidsinstellingen** (**B**).

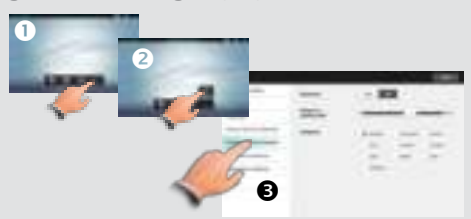

Stel **Toetstonen** in op **Aan** of **Uit**, stel het **Belvolume** in en kies dan de gewenste beltoon. Tik op **Afsluiten** om terug te gaan. D14807.04 TC 5.1 Feb. 2012